mver Doinc4 Kids

# Inleiding

Hoewel leerlingen van huis uit steeds vaardiger worden met de computer, vinden veel scholen dat ze toch een minimum niveau willen aanbieden middels een cursorische opzet voor hun leerlingen. Daarin voorziet PowerPoint4Kids. Overigens is het ook een uitstekend middel om de leerkrachtvaardigheden op peil te houden / brengen. Het programma is qua taalgebruik geschreven voor leerlingen vanaf groep 6.

# Opbouw van het programma.

Het programma bestaat uit 14 lessen. In elk van die lessen wordt aan leerlingen één of meer deelvaardigheden uitgelegd. Dat gaat aan de hand van visuele en auditieve uitleg, waarbij de leerlingen ook actief worden betrokken; ze moeten klikken, video's bekijken, dingen aanwijzen en soms iets typen. Na elke les wordt de kennis getoetst door middel van een voorgeprogrammeerde oefening in PowerPoint.

#### Lesoverzicht

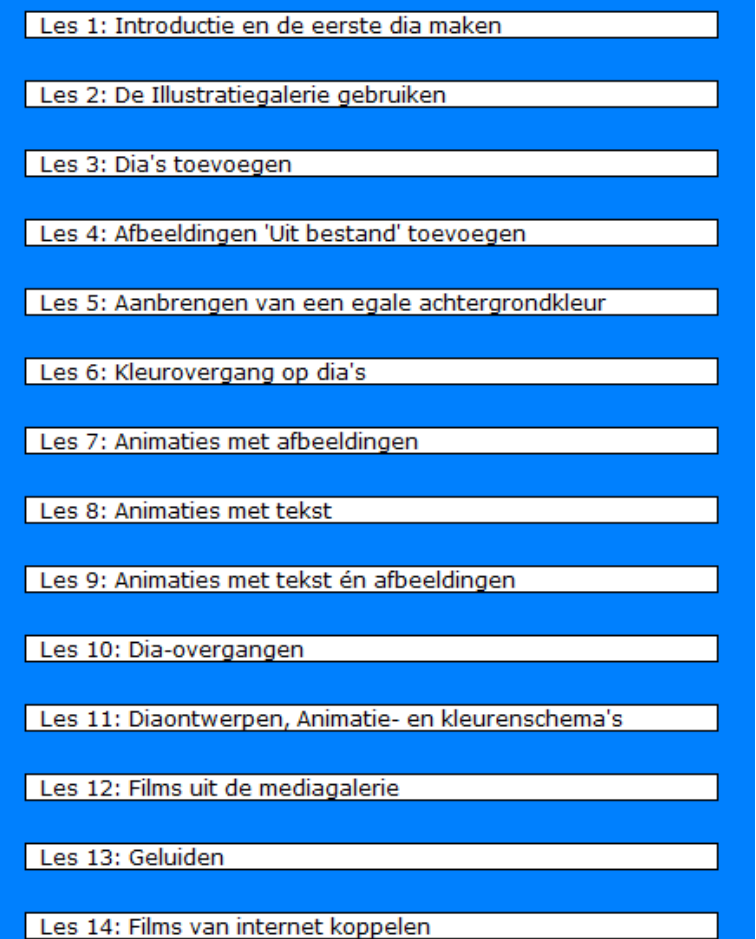

# Leerkrachtengedeelte

Met de combinatie <Control + L> (dat wil zeggen op het toetsenbord de Control toets ingedrukt houden en één keer op de letter 'l ' (van leerkracht) drukken, brengt u naar de leerkrachtenpagina, waar u diverse zaken kunt instellen (zie verderop)

# De oefeningen met PowerPoint.

Als leerlingen aan het einde van een les deze oefeningen gaan doen, wordt PowerPoint4Kids even naar de achtergrond verdrongen en wordt het 'echte' PowerPoint gestart met direct de voorgeprogrammeerde oefening in beeld. Op dat moment is de auditieve hulp niet langer aanwezig en moeten ze het doen met de aanwijzingen die op de opdrachtkaarten staan. (zie verder)

## Niveau bijhouden

Het programma onthoudt waar leerlingen zijn gebleven en gaat verder waar ze de vorige keer zijn gebleven, tenzij ze midden in een instructiegedeelte zijn gestopt. Als leerlingen op STOP klikken en ze bevestigen dat ze willen stoppen, slaat het programma hun gegevens op. U kunt in het leerkrachtendeel ook kijken hoever iedere leerling is.

# Nakijken van de oefeningen

Het programma PowerPoint4Kids kijkt de opdrachten niet zelf na. Dat moet u als begeleider zelf doen. **Dit is namelijk uw enige controle op de voortgang van de vaardigheden die uw leerlingen opdoen**. Leerlingen kunnen – als ze dat willen – de PowerPoint oefeningen niet (af)maken. (Soms is het een wedstrijd onderling tussen de leerlingen wie het snelste klaar is met het programma en daarom racen ze erdoor). U kunt daarbij voor uzelf het logboek formulier gebruiken (af te drukken via het leerkrachtenmenu in het programma) waar u als begeleider bijhoudt waar de leerlingen aan toe zijn en wat er goed en fout ging.

## Examen

Er is geen examen. Uiteraard staat het u vrij zelf een examen te bedenken. Het is aan te raden om het geleerde ook in de klas toe te passen: laat de leerlingen eens hun spreekbeurt voorbereiden met PowerPoint.

# **Zie volgende pagina voor uitleg over het leerkrachtgedeelte.**

# **Leerkrachtendee l**

U komt hier door het indrukken van < Control + L >

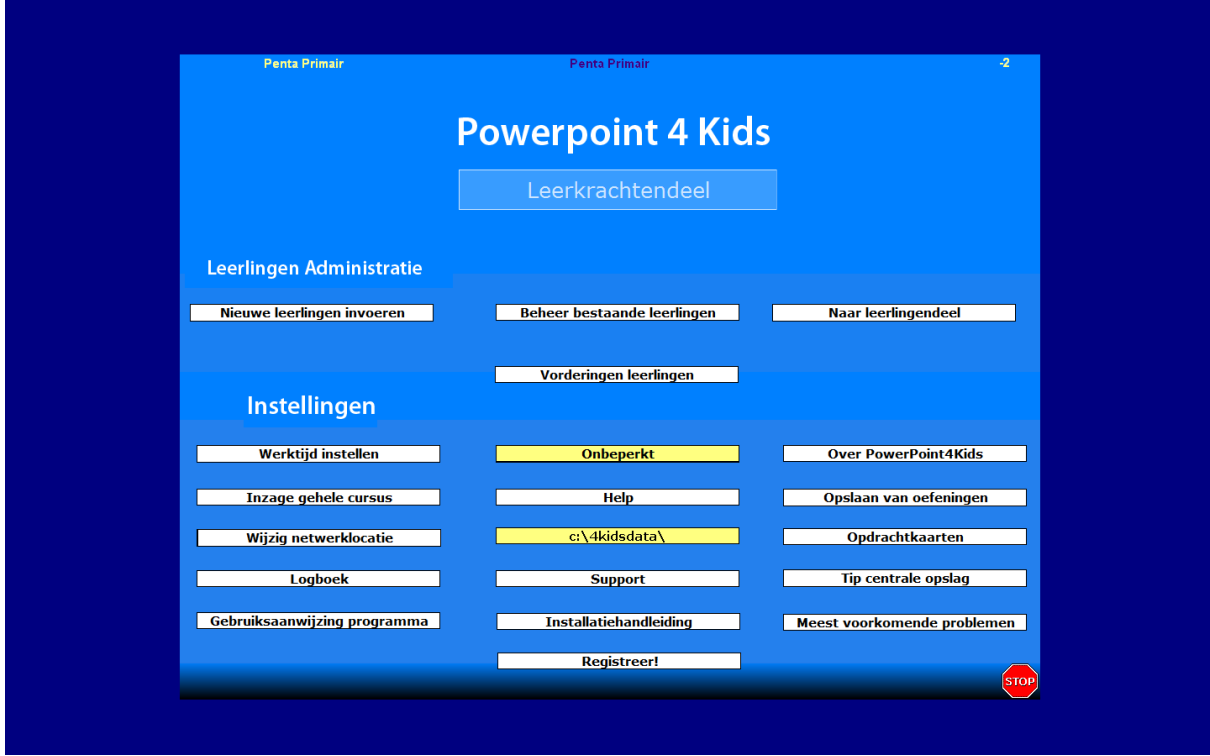

Toelichting bij de menuonderdelen>

## Nieuwe leerlingen invoeren:

Hier worden nieuwe leerlingen ingevoerd. Iedere leerling krijgt een eigen nummer. Er zijn nummers voor 130 leerlingen. De leerling moet het nummer onthouden. Standaard begint elke leerling bij les 1. U kunt dat veranderen (zie verder)

# Beheer bestaande leerlingen:

U kunt van reeds ingevoerde leerlingen het startpunt in het programma veranderen. Als u vindt dat een leerling een bepaalde les over moet doen, kunt u dat hier instellen. Ook kunt u de naam van de leerling wijzigen (mocht u een typfout hebben gemaakt). Ook kunt u hier leerlingen wissen. Leerlingen die de hele cursus gevolgd hebben, blijven bestaan, dus u dient ze hier uit het programma te halen.

## Vorderingen leerlingen:

U kunt hier per leerling zien in welke les ze op dit moment zitten.

#### Werktijd instellen:

U kunt instellen hoeveel minuten de leerlingen aan het programma mogen werken. Standaard is daar geen limiet aan verbonden. Let u er wel op dat deze instelling alleen geldt voor leerlingen die achter de computer werken waar u dit instelt. Het geldt dus niet voor alle computers waarop het programma beschikbaar is.

# Inzage gehele cursus

U zult allereerst willen weten wat de inhoud van het programma is: wat zijn de onderdelen die aan de orde komen en in welke volgorde. U kunt als begeleider de cursus inzien via het leerkrachtendeel en dan te kiezen voor 'Inzage gehele cursus'. U kunt versneld door de leerlingenpagina's gaan door de toetsencombinatie <Control + F8> te gebruiken. Als u deze optie kiest hoeft u niet als leerling zijn ingevoerd en er worden geen resultaten en vorderingen opgeslagen.

## Wijzig netwerklocatie

Hier geeft u op waar de resultaten van de leerlingen bewaard moeten worden. Als het programma eenmaal draait en de leerlingen worden herkend door het programma, dan heeft u hier geen omkijken meer naar.

#### Logboek

U kunt hier een formulier bekijken en afdrukken, waarop u per leerling bijhoudt hoe het met de vorderingen staat. Zo houdt u overzicht over wat de leerling doet en waar er bijvoorbeeld herhalingen nodig zijn. U dient – indien u hier gebruik van maakt – per leerlingen een formulier af te drukken.

#### Gebruiksaanwijzing programma

Deze bent u nu aan het lezen

#### Help

Hier vindt u informatie over de instellingen van PowerPoint. Het is bijzonder nuttig voor a als begeleider om dit goed te bekijken. PowerPoint is een programma met veel mogelijkheden en leerlingen kunnen per abuis instellingen veranderen, schermen weghalen enzovoort. U leest hier hoe u de instellingen zoals het programma die wil gebruiken, terug kunt halen indien er iets mis is gegaan.

## *Help knop*

*U vindt nog veel meer nuttige informatie via de knop Help (in het programma staat deze op de leerlingenpagina's linksonder). Deze knop brengt u naar een helppagina, waar er voor diverse vragen en problemen een video beschikbaar is die u kunt raadplegen. Leerlingen kunnen deze ook raadplegen wanneer ze een vraag hebben. Na het bekijken van de video's keren ze terug op het punt waar ze waren op het moment dat ze de Helpknop hebben ingedrukt.*

## Updates

Indien er updates van het programma zijn, krijgt u daar als koper van het programma per email bericht van. U leest hier de website waar de updates gehaald kunnen worden en hoe u die updates moet installeren. Tevens een mail adres voor vragen.

## Installatiehandleiding

De handleiding voor de technische installatie.

## Over PowerPoint4Kids

U vindt hier enige informatie aan over het hoe en waarom van het programma

## Opslaan van oefeningen

Hier staan belangrijke aanwijzingen betreffende de manier waarop omgegaan moet worden met het maken van de PowerPoint oefeningen door leerlingen.

#### Opdrachtkaarten

Deze moeten afgedrukt worden (voor iedere leerling is niet nodig, maar wel een aantal exemplaren dat gelijk staat met het aantal computers waarop de leerlingen tegelijkertijd aan het werk zijn). De opdrachtkaarten moeten voor de leerlingen beschikbaar zijn op

het moment dat ze de oefeningen in PowerPoint uitvoeren. U kunt ze het beste plastificeren voor de duurzaamheid.

# Tips centrale opslag

Hier staan suggesties voor de plaats waar leerlingen hun gemaakte PowerPoint oefeningen het beste kunnen opslaan. De oefeningen moeten de leerlingen bij voorkeur in hun eigen map opslaan. Het slimste is wanneer u op de centrale server voor iedere leerling een aparte map aanmaakt. U moet hen leren hoe ze daar hun oefeningen moeten wegschrijven.

## Meest voorkomende problemen

Hier staan aanwijzingen voor gevallen waarbij het programma de resultaten niet bijhoudt en waarbij het programma de ingevoerde leerlingen niet herkent.

<einde beschrijving leerkrachtenmenu>

# **Het leerlingendeel**

Leerlingen klikken op start om te beginnen. Vervolgens wordt hen gevraagd op het nummer dat aan hen is toegekend te klikken. Als de muis over de nummers wordt bewogen, verschijnt aan de bovenkant van het scherm de naam die bij de nummers hoort. Ook daaraan herkennen ze hun nummer.

Daarna komen ze in het programma terecht op het niveau waar ze gebleven waren. Alleen wanneer ze in de vorige sessie halverwege een instructie zijn gestopt, worden ze weer geplaats op het begin van die instructie.

Leerlingen stoppen door op de rode Stop knop te klikken. Als ze dit met 'ja' bevestigen, worden de vorderingen vastgelegd.

# Versie PowerPoint4Kids

De versie waar u mee werkt wordt altijd weer gegeven op het startscherm en bevindt zich vlak onder de titel 'PowerPoint4Kids'.

## Versie PowerPoint

Het programma richt zich op Microsoft PowerPoint 2003 en is niet geschikt voor een andere versie.

Bij vragen of problemen kunt u onze Servicepagina raadplegen: [www.schoolsupport.nl/service.](http://www.schoolsupport.nl/service)

Veel plezier met PowerPoint4Kids!